# **Grants Management Module:**

## No Cost Extension Amendment for Grant Recipients, Non-Research Grants

 *This job aid is a living document. Check the CDC GrantSolutions internet for the latest version.* 

 **does not include additional funds. Recipients should log onto Grants Management Module and go to Recipients should use this job aid when requesting an extension of the period of performance that their My Grants List screen. Complete the following steps to create a new amendment action request.** 

### Steps to Submit a New No Cost Extension Amendment

- *New* button at the bottom of the *Manage Amendments* screen. 1. Start on the *Grants List* screen. To view existing amendments, select the *Manage Amendments* link, which will direct you to the *Manage Amendments* screen. On the *Manage Amendments* screen, you will find all closed and open amendments pending CDC review and approval. To create a new amendment, select the
- 2. After you select the *New* button on the *Manage Amendments* screen, the site will direct you to the *Select Amendment Type* screen. Select the amendment action type that you want to submit. Then select the *Create Amendment* button at the bottom of the screen, which will direct you to the *GrantSolutions Amendment Application Control Checklist* screen.

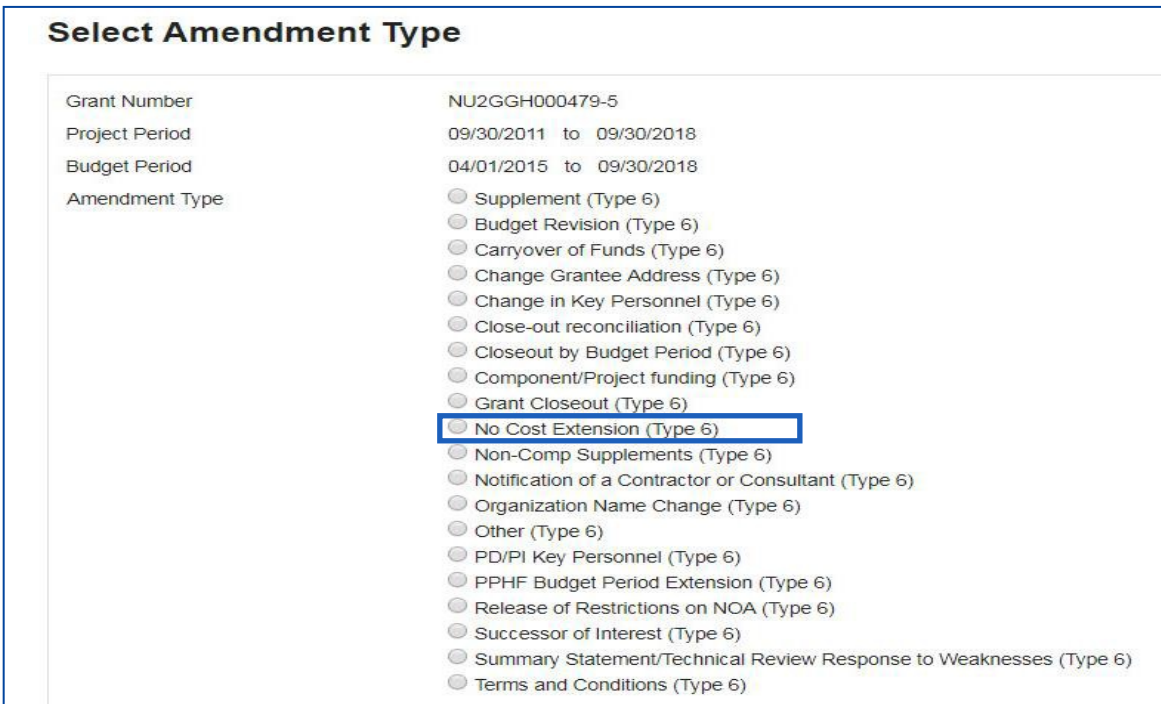

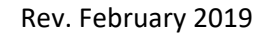

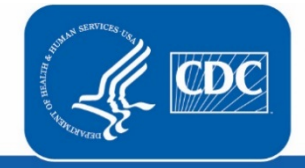

**U.S. Department of Health** and Human Services **Centers for Disease Control and Prevention** 

 3. Next you will complete the online forms and grant announcement documents according to the listed under the **Online Forms** and/or **Grant Announcement** sections of the Amendment Application Control Checklist to the CDC to be considered responsive. *GrantSolutions Amendment Application Control Checklist*. At a minimum, you must submit the documents

The required documents in the Amendment Application Control Checklist for a No Cost Extension Post Award Action are:

- SF-424A Budget Information Non-Construction
- Project Period Revision
- continue to perform activities beyond period of performance end date) • Application Upload (Justification to extend project period including which recipient activities will continue and why, timeline for completing grant activities, reason recipient has funding to

 You can submit the files by selecting the *Uploaded Files* link under the *Attachment(s)* column, or by selecting the *Enter Online* link under the *Enclosure(s)* column if applicable. The warning exclamation mark icon in the *Status* column will change to a green checkmark when the required document or online form is completed and attached successfully.  $\begin{array}{ccc}\n\wedge & \longrightarrow & \wedge\n\end{array}$ 

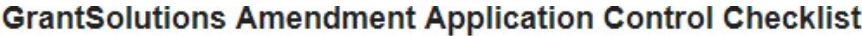

Post Award Action: No Cost Extension

### Work In Progress (Post Award)

This is your GrantSolutions Application Control Checklist (EACC). You will use the EACC to track the status of your application.

To complete your application electronically, enter information by using the online forms and/or adding attachments (upload/mail-in). Required items are noted by the exclamation point image. If an enclosure has not been verified, a red 'X' image is displayed.

#### **Print Application:**

#### Original Submission

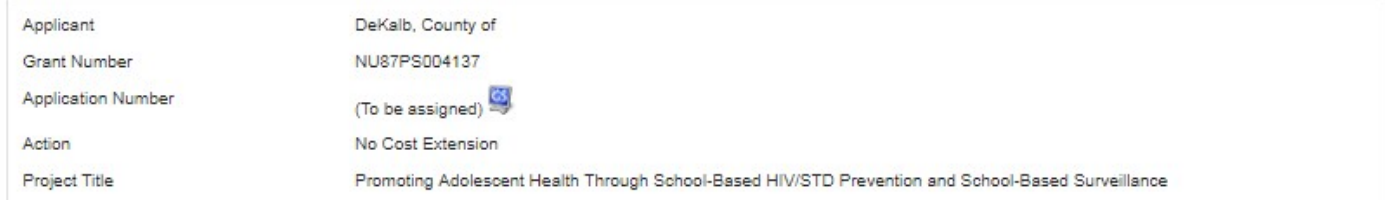

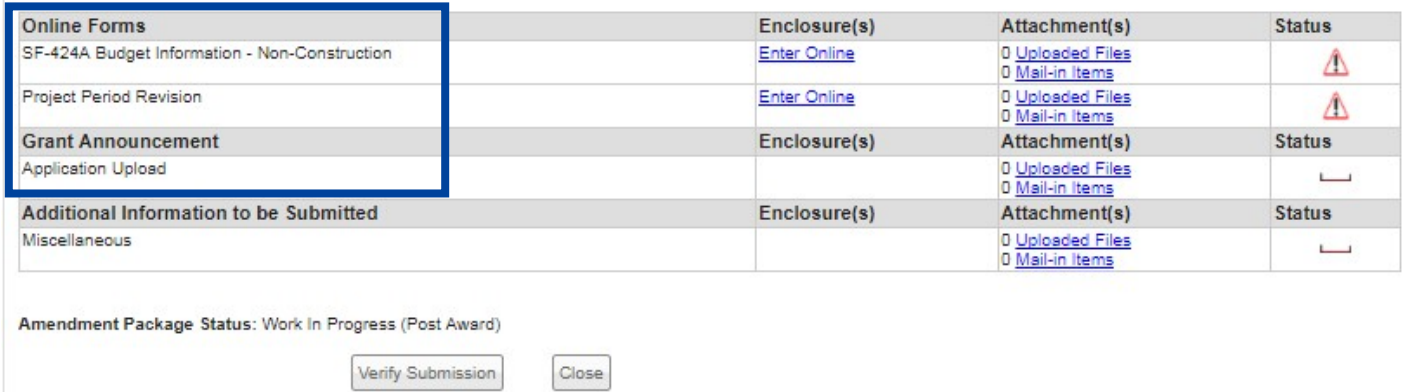

 *Checklist* screen, select the *Verify Submission* button, which will direct you to the *GrantSolutions Amendment Submission Verification* screen. This screen will ask you to verify the submission of the application. Select the *Final Submission* button at the bottom of the screen. 4. Next is the Verification process. At the bottom of the *GrantSolutions Amendment Application Control* 

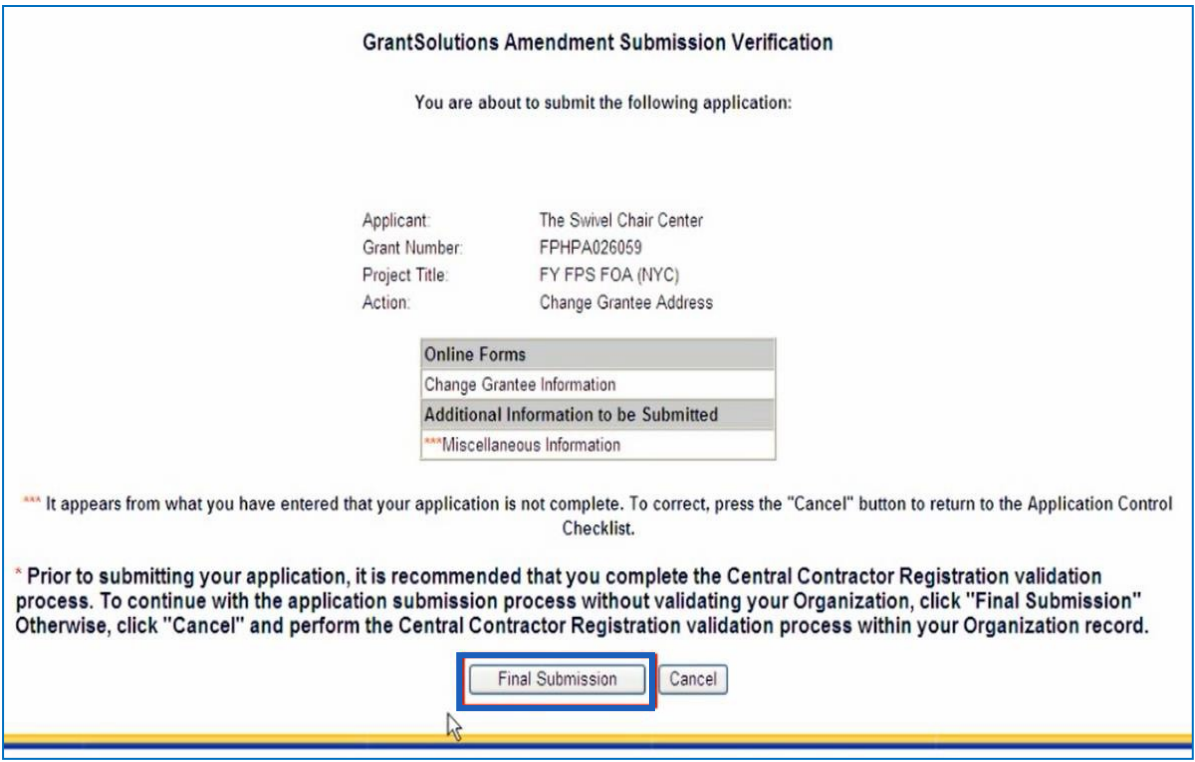

 5. A message will appear asking you to confirm the submission; select *OK* to continue with the submission, and the *Amendment Status Confirmation* screen will appear. Select the *Application Control Checklist*  button to return to the *Application Control Checklist* screen, then select the *Close* button to return to the *Manage Amendments* screen.

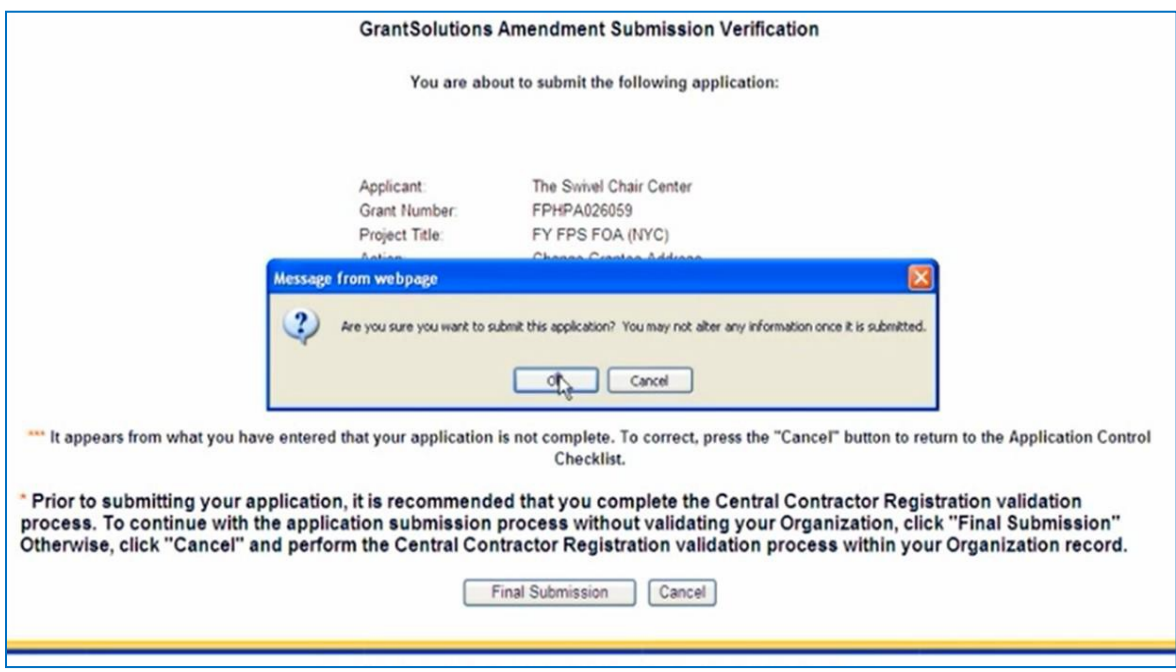